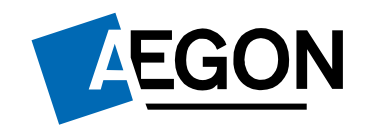

For financial advisers only

## Using the customer dashboard on the Aegon Platform

**Presenter Name**

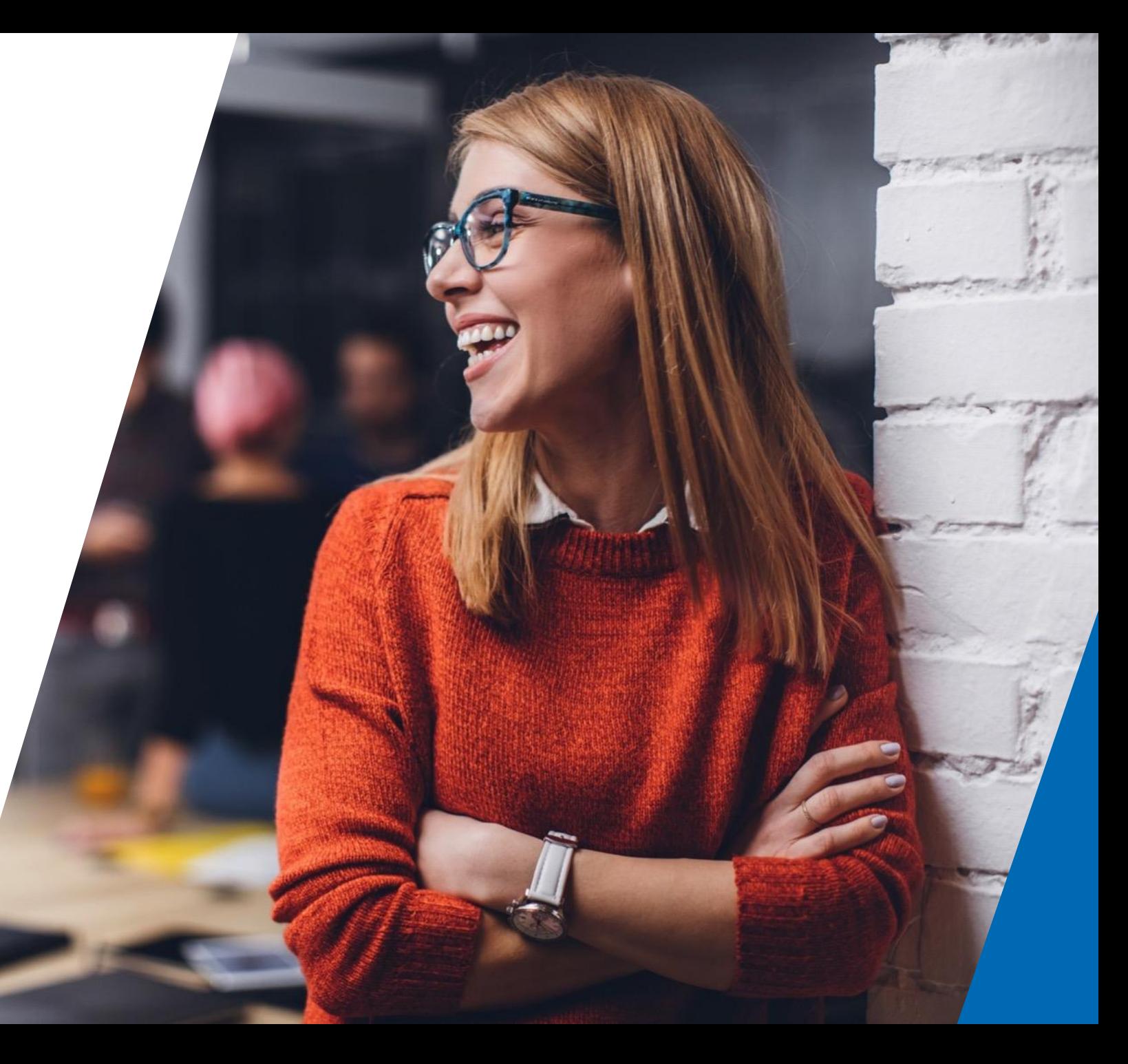

## **Contents**

3 Learning objectives

Accessing the customer dashboard 5

Navigating the customer dashboard 9

Transacting through the customer dashboard 16

20 Questions and answers

24 Learning outcomes

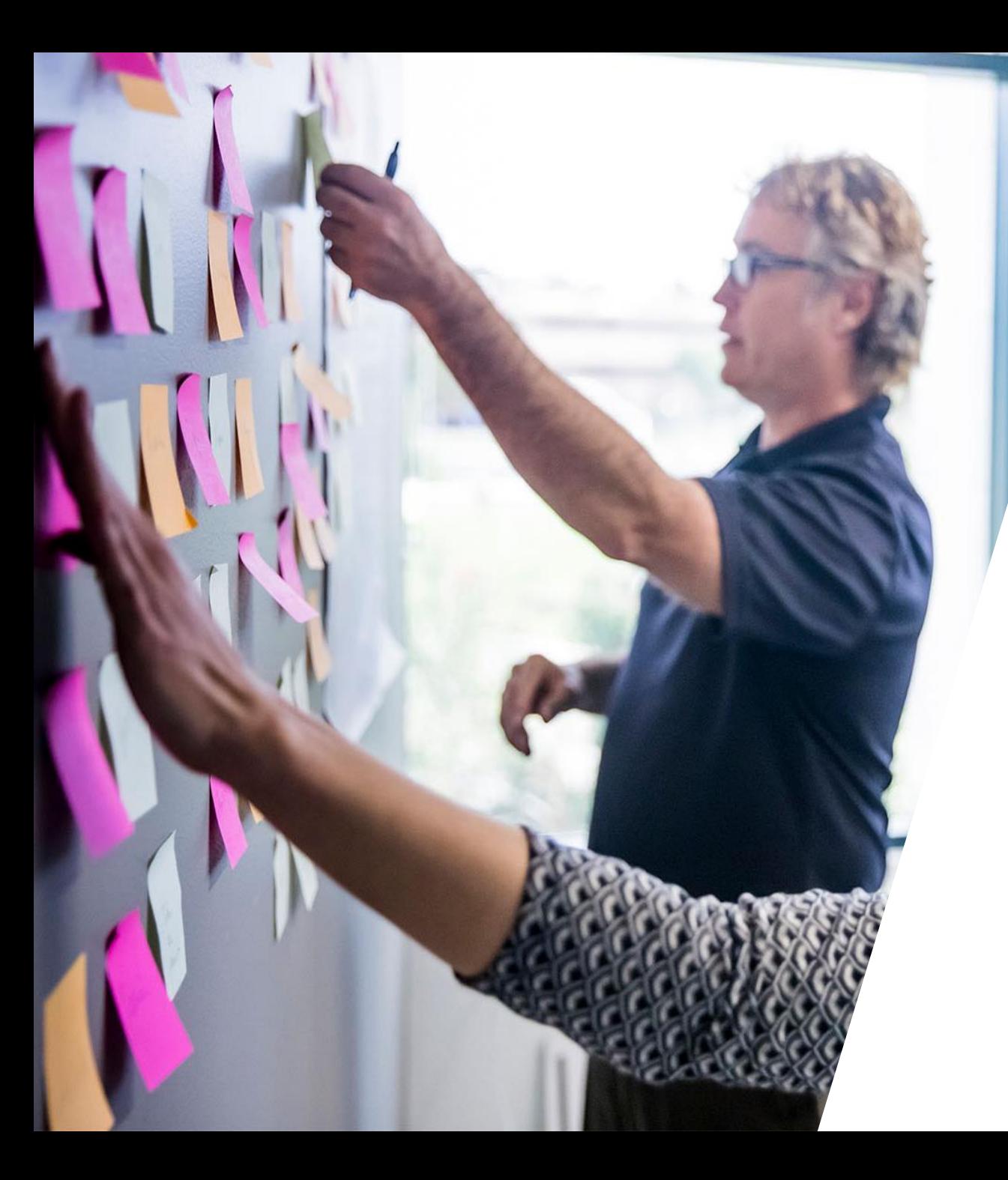

# Learning objectives

# Learning objectives

To be able to register to use the customer dashboard for your clients.

Understand how your clients can use the customer dashboard.  $\overline{2}$ 

 $3<sup>7</sup>$ Know how your clients can transact using the customer dashboard.

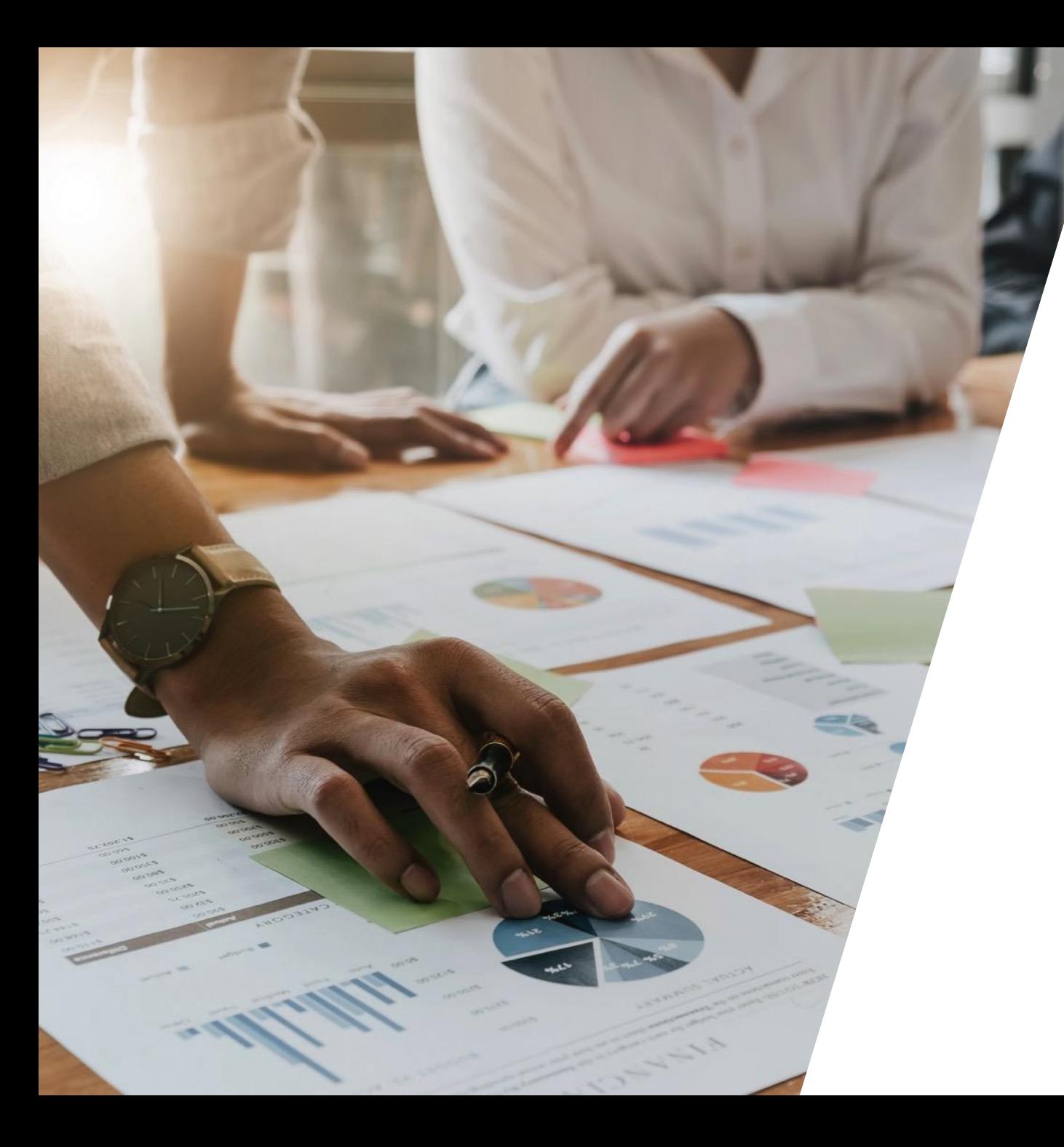

## Accessing the customer dashboard

### Accessing the customer dashboard – as an adviser

When you submit new business on your client's behalf, we'll ask you which level of access your client requires – **View only** or **View and transact**, and for their email address.

For existing clients – you can send an activation email from their client profile. The default access for most adviser firms is set to **View only** but you can amend this under the Client summary.

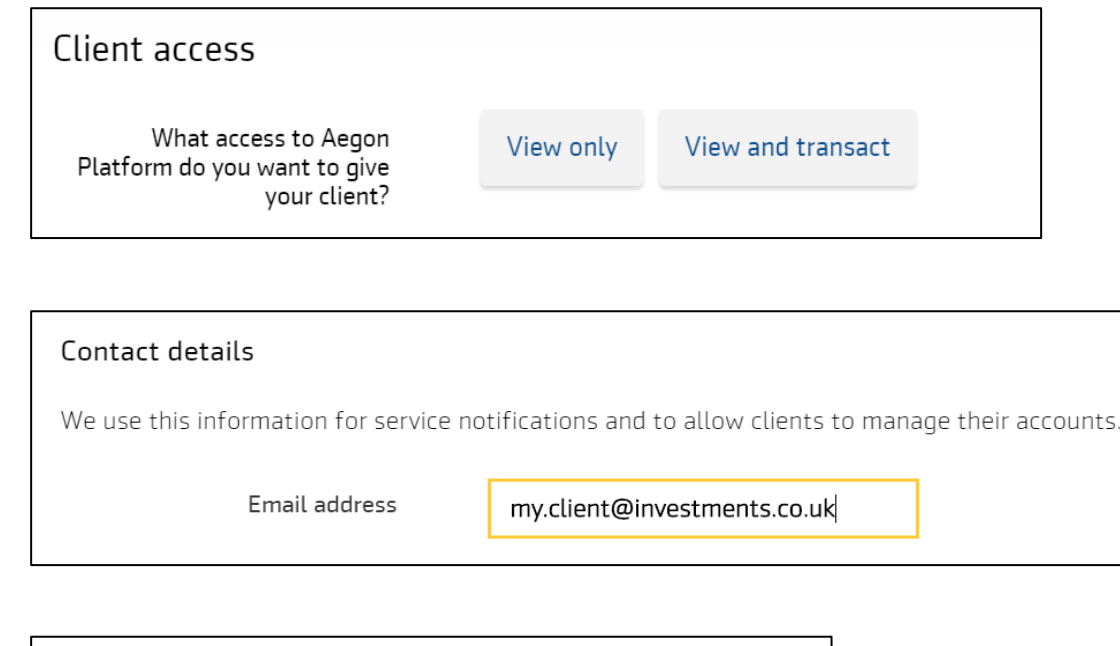

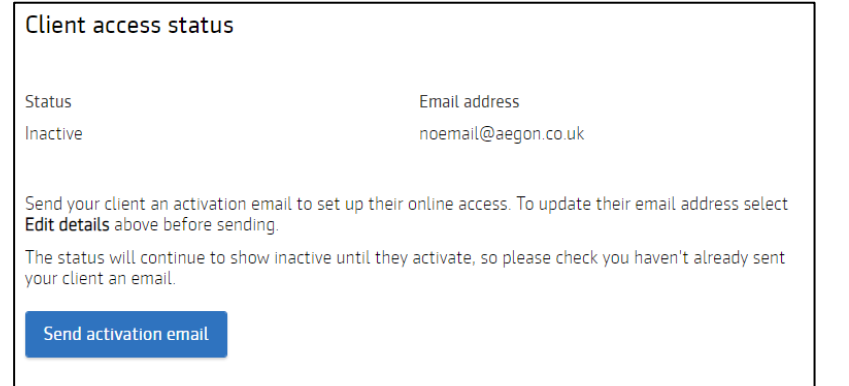

### Accessing the customer dashboard – as a client

Your clients can request their own activation code from the sign in page of their dashboard.

We'll ask for their:

- Full name
- Product number
- Customer number
- Email address
- Telephone number

We'll issue an activation code within two working days.

Your client will then receive an activation email which will allow them to access their dashboard.

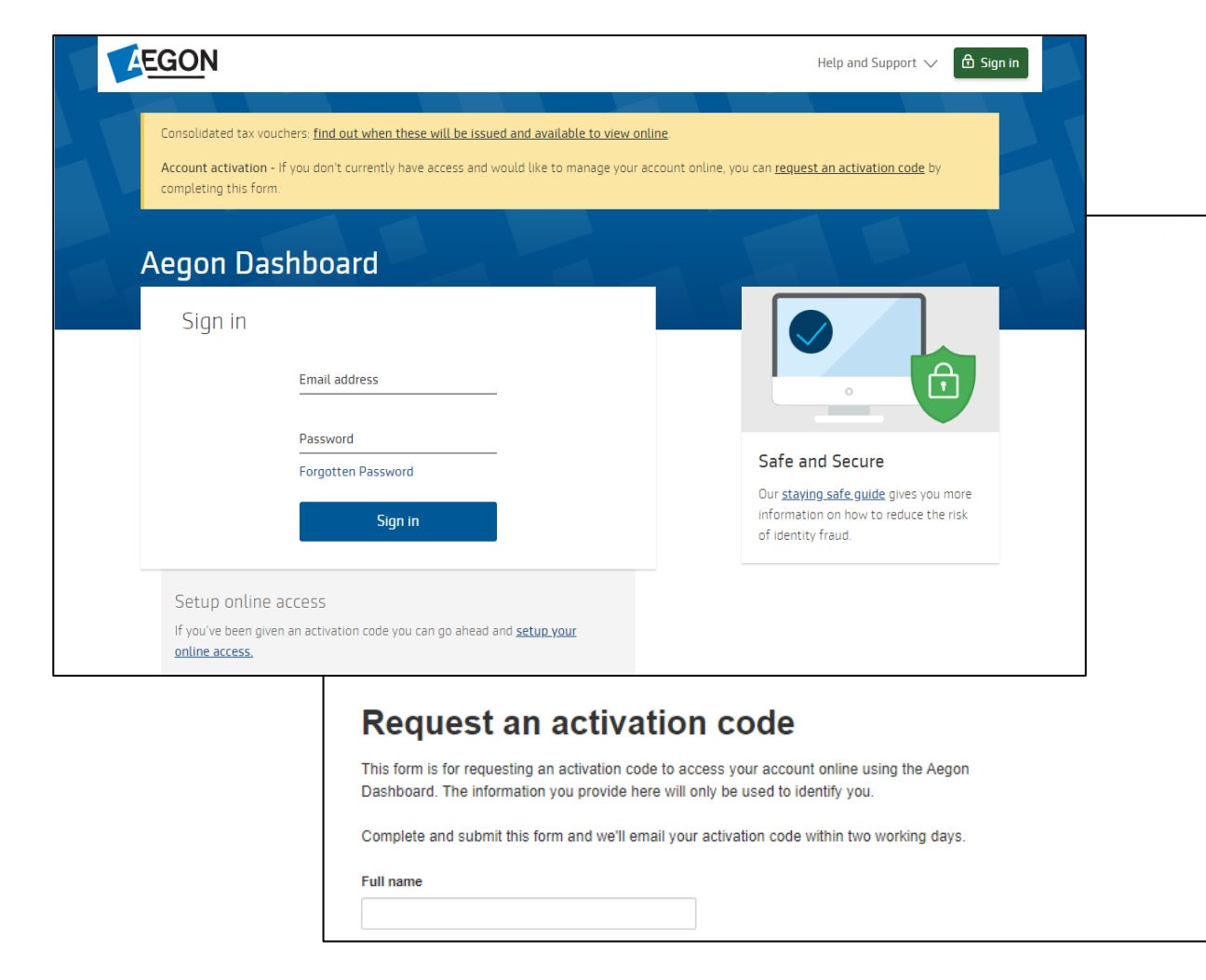

### Accessing the customer dashboard – as a client

To finish the set up, your client follows an online activation journey which takes around four minutes to complete.

Once they've completed this, they can now sign in to their dashboard.

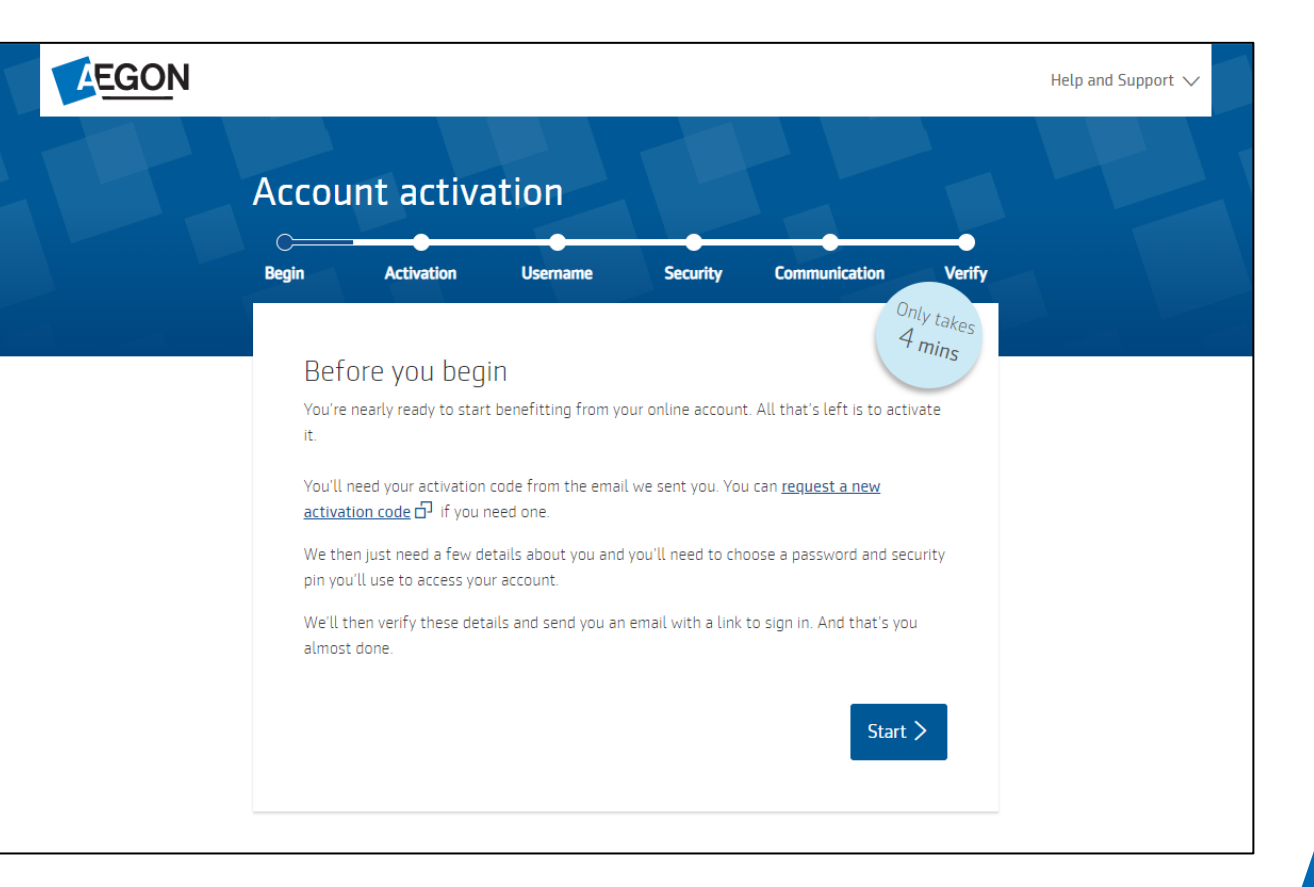

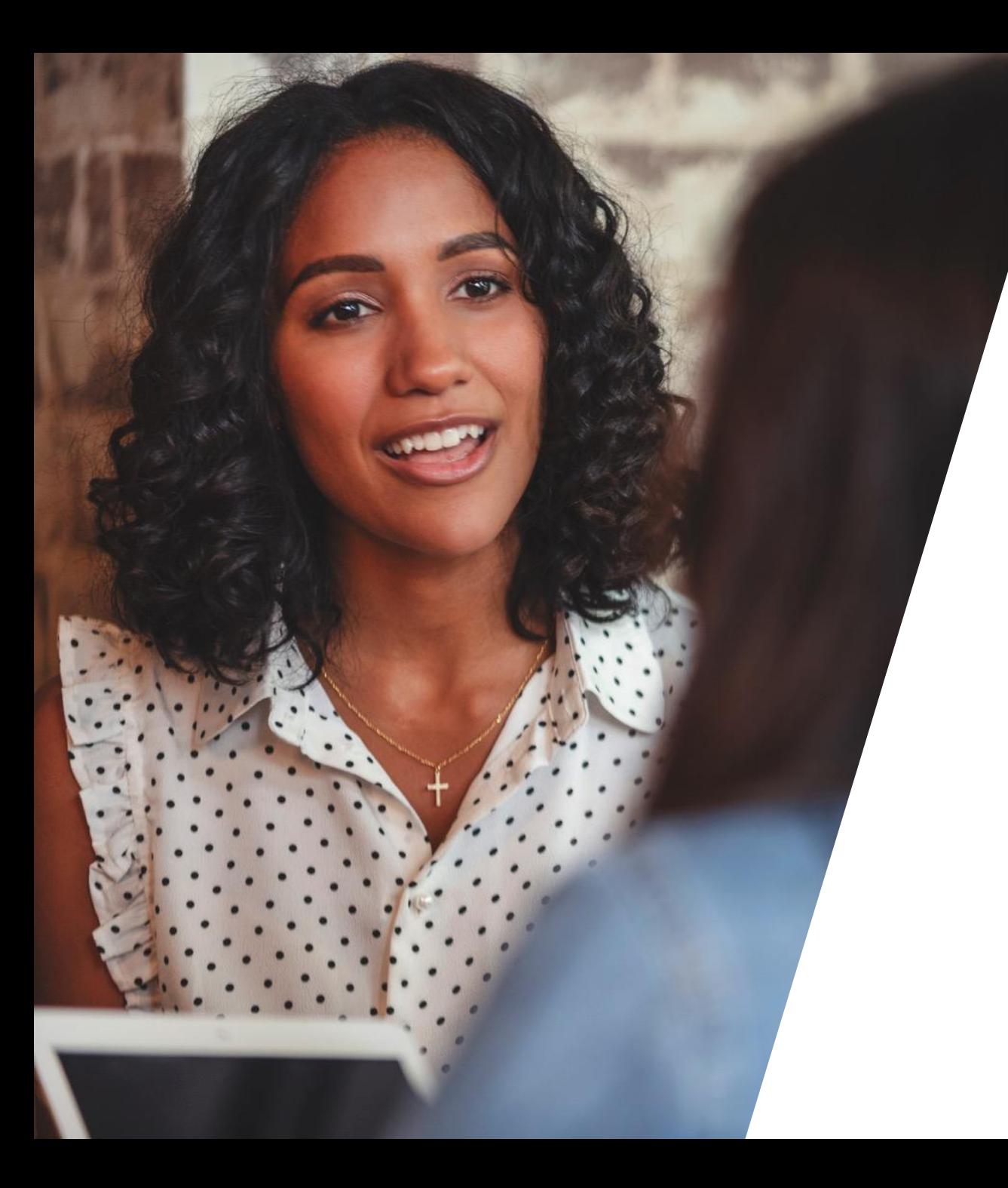

#### **Set mailing options**

When your clients first sign in to their dashboard, they can choose their mailing preference (either online or post).

They can update this at any time in the **Security & Notifications** section of their profile.

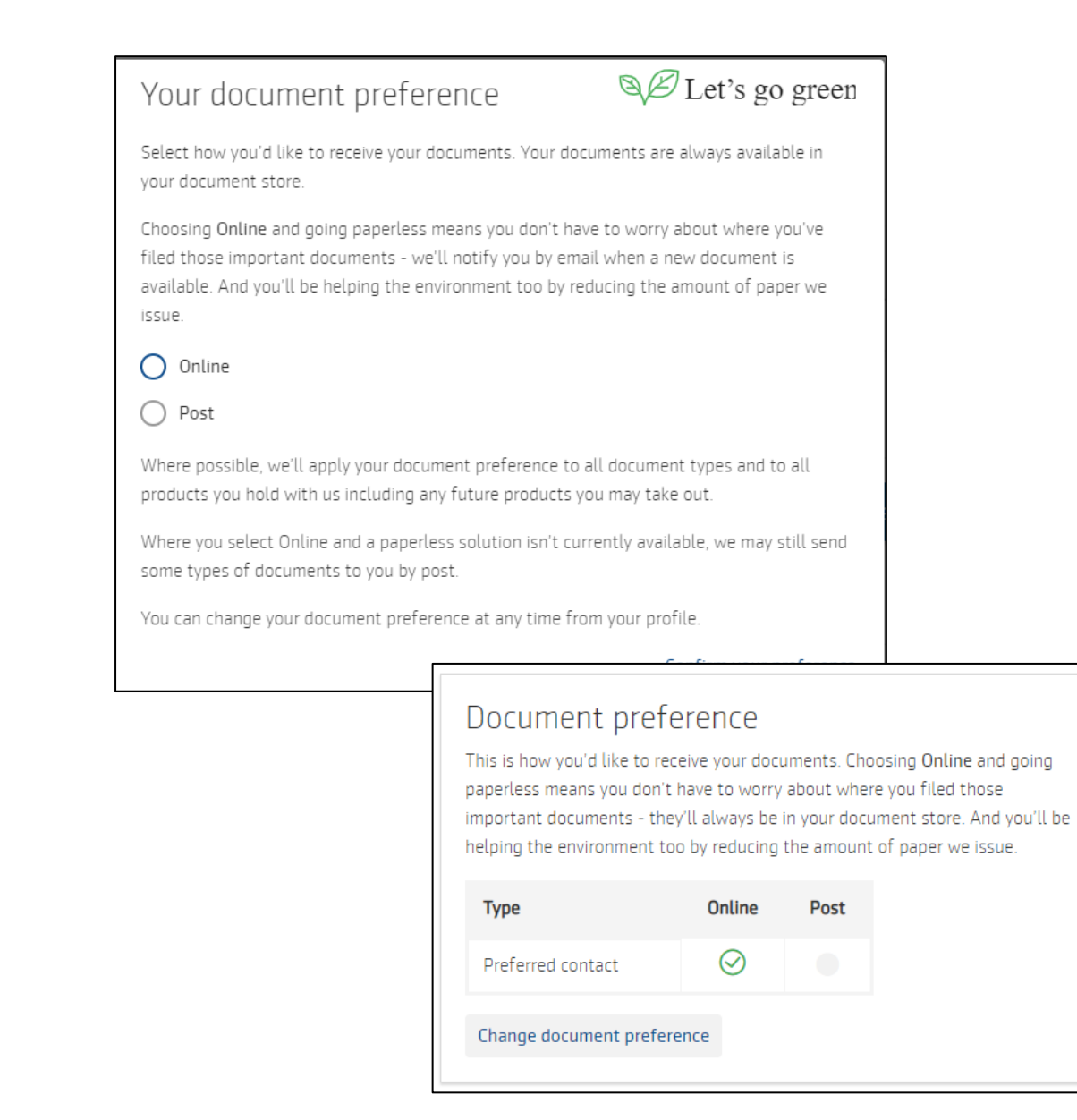

#### **Profile**

- **Profile –** your clients can see the personal details we have registered for them, such as:
- Address
- Date of birth
- National Insurance number

They can change their details by selecting **Change details** or **Change addresses** (they'll need to complete the **[Change of customer](https://customerdashboard.aegon.co.uk/content/dam/common/documents/change-of-details-form-ap-aegon-platform.pdf)  [details](https://customerdashboard.aegon.co.uk/content/dam/common/documents/change-of-details-form-ap-aegon-platform.pdf)** form).

**Bank details** – view or add new bank details for payments .

**Security & Notifications** – amend the email address associated with the account and update marketing preferences.

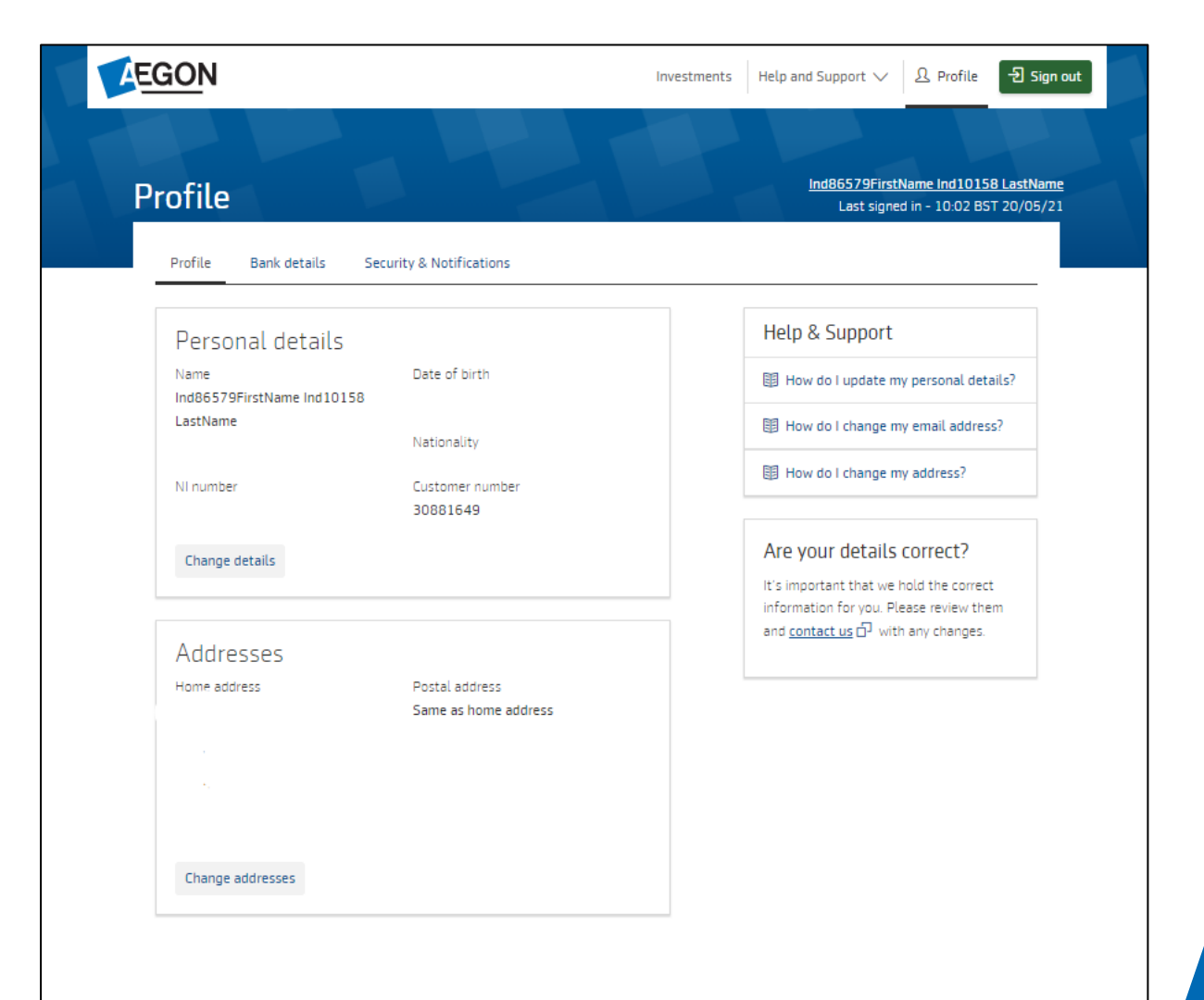

11

#### **Product summary**

Once signed in, your client will see a valuation of all products where they're a primary account holder (including joint accounts) and a summary of each below.

They can select **View & Manage** to access more options associated with each product.

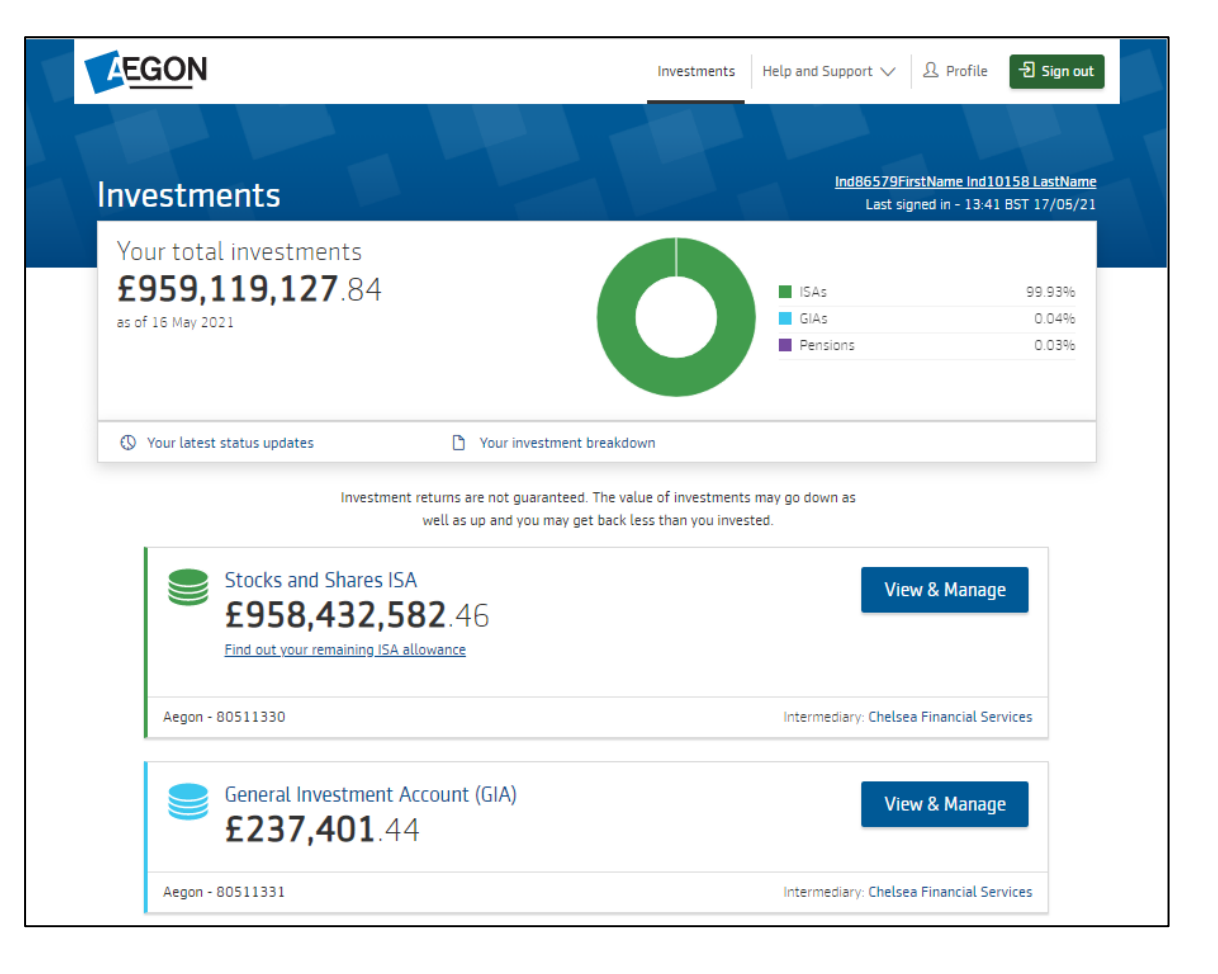

#### **Product valuations**

Your clients will see a detailed valuation of their product.

And can download a PDF of their valuation.

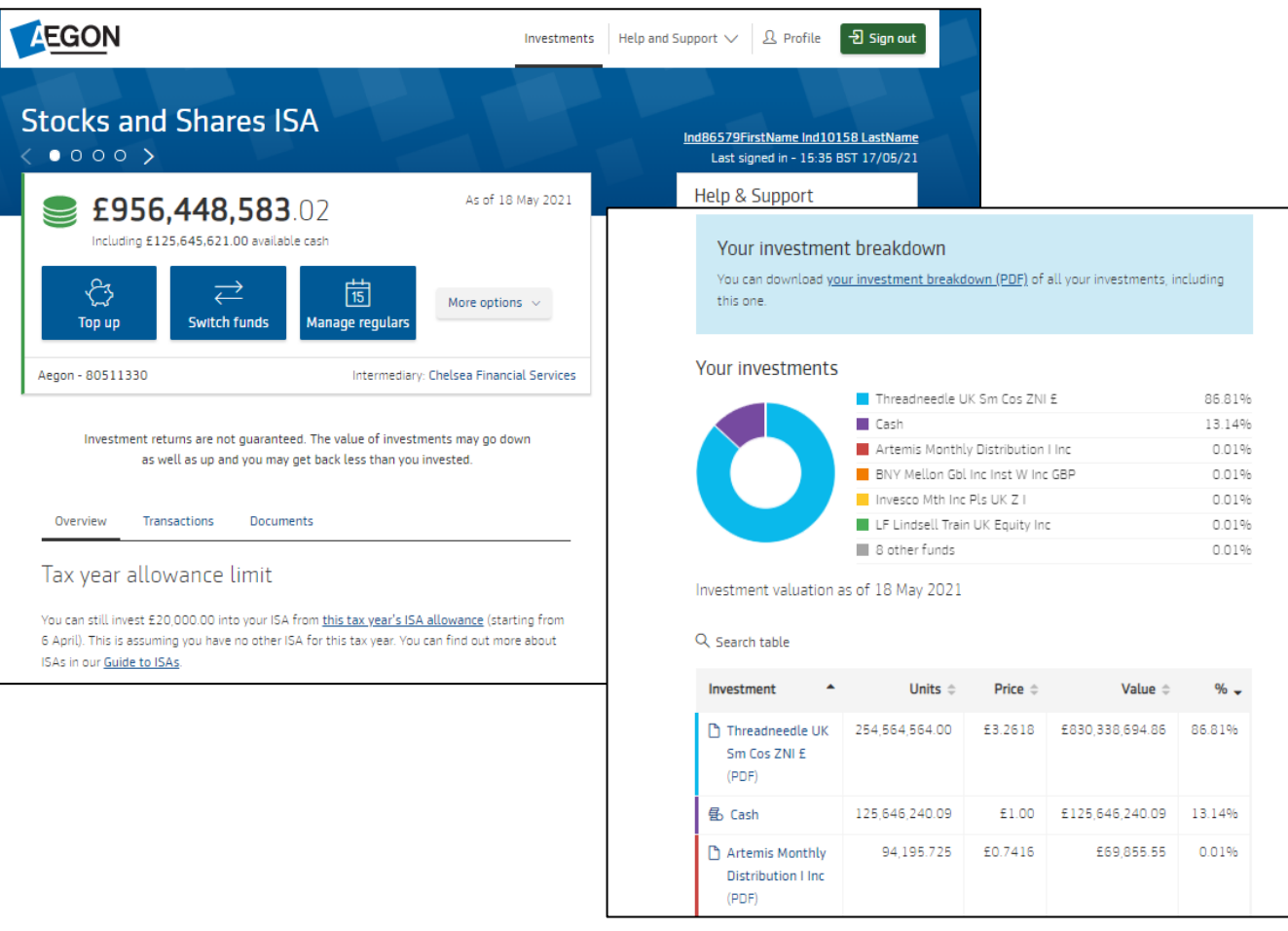

**AEGON** 

13

#### **Transaction history**

Your clients can view their transactions from May 2018 to date.

They can filter by transaction type, date range or tax year and download the transactions to view in Microsoft Excel or as a PDF.

Previous Cofunds clients can select **Historic transactions** at the bottom of the screen to show transactions before May 2018.

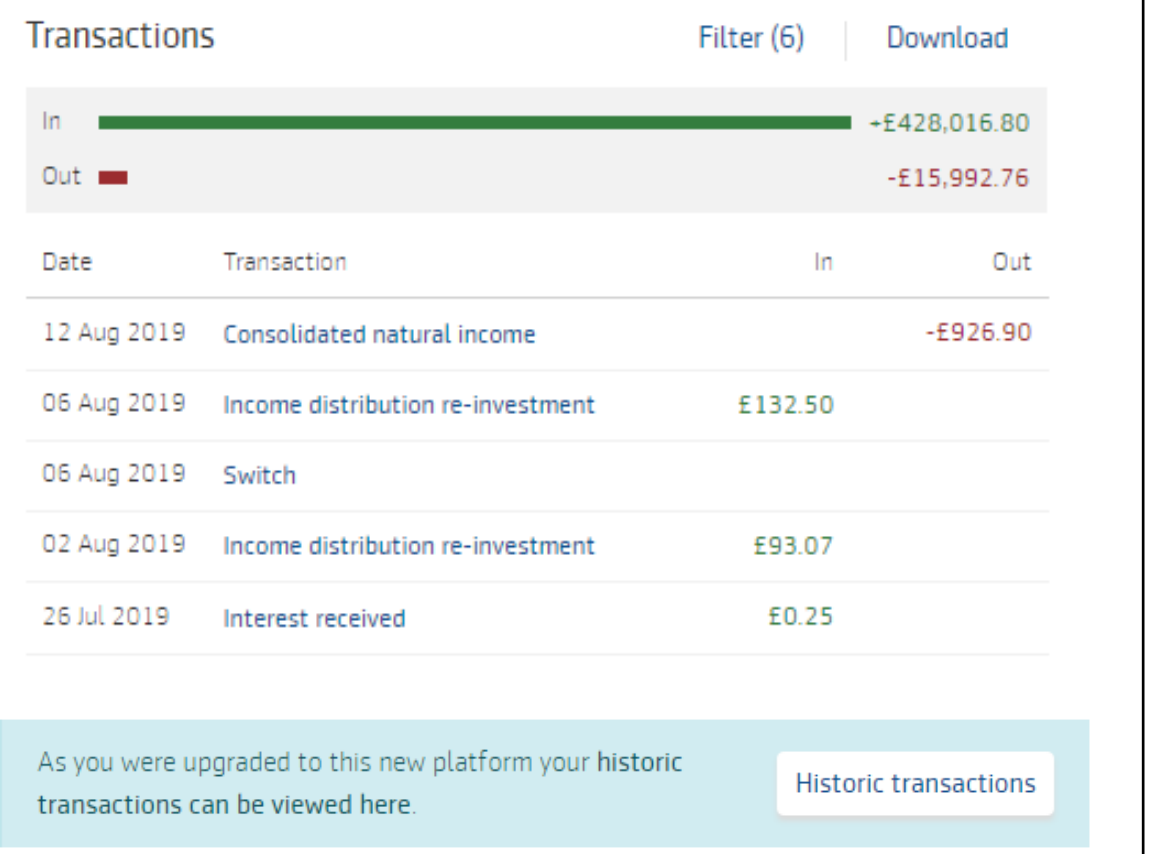

#### **Documents**

Your clients can view and download copies of correspondence from the **Documents**  tab.

This will include illustrations, application summaries, client statements and contract notes.

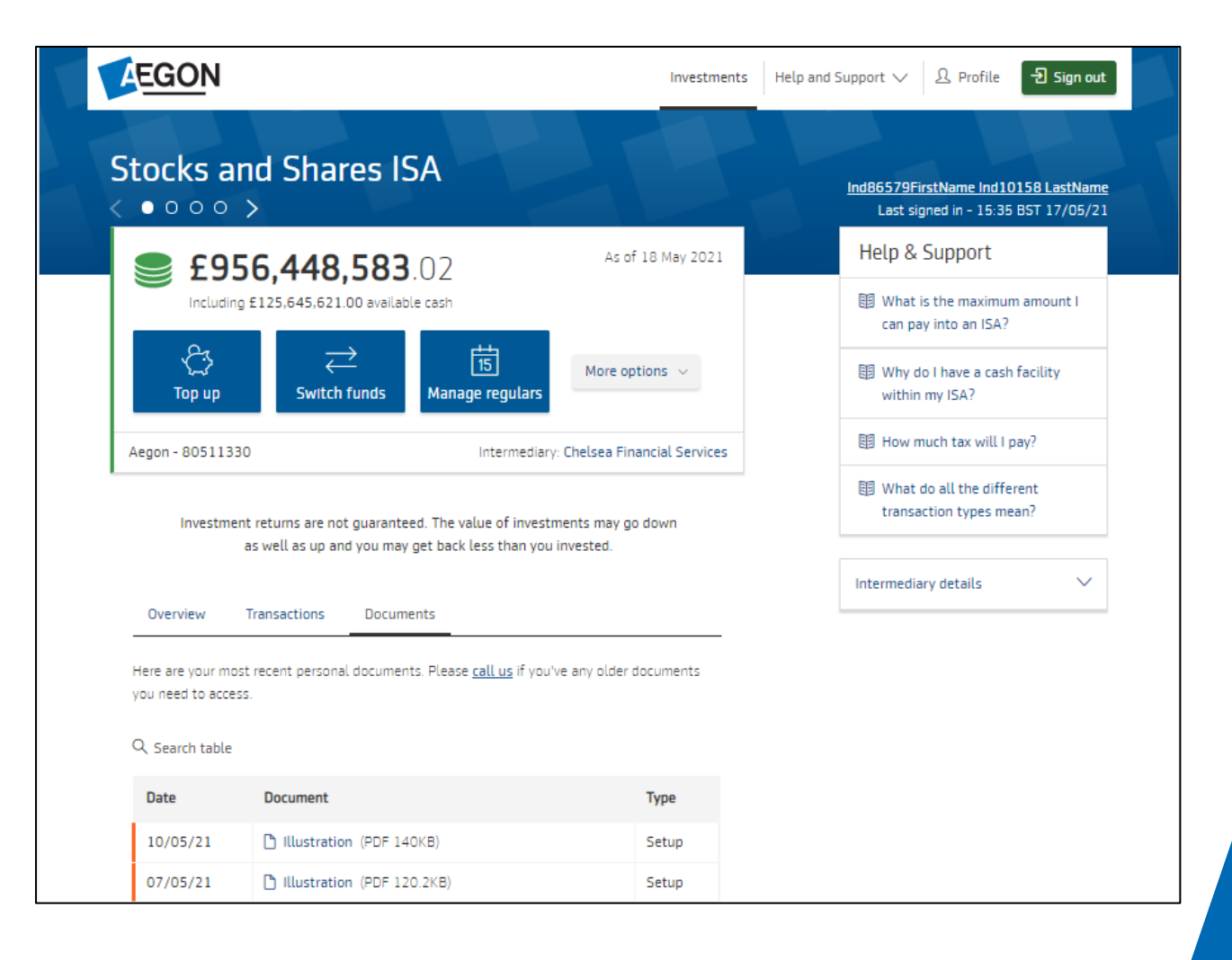

15

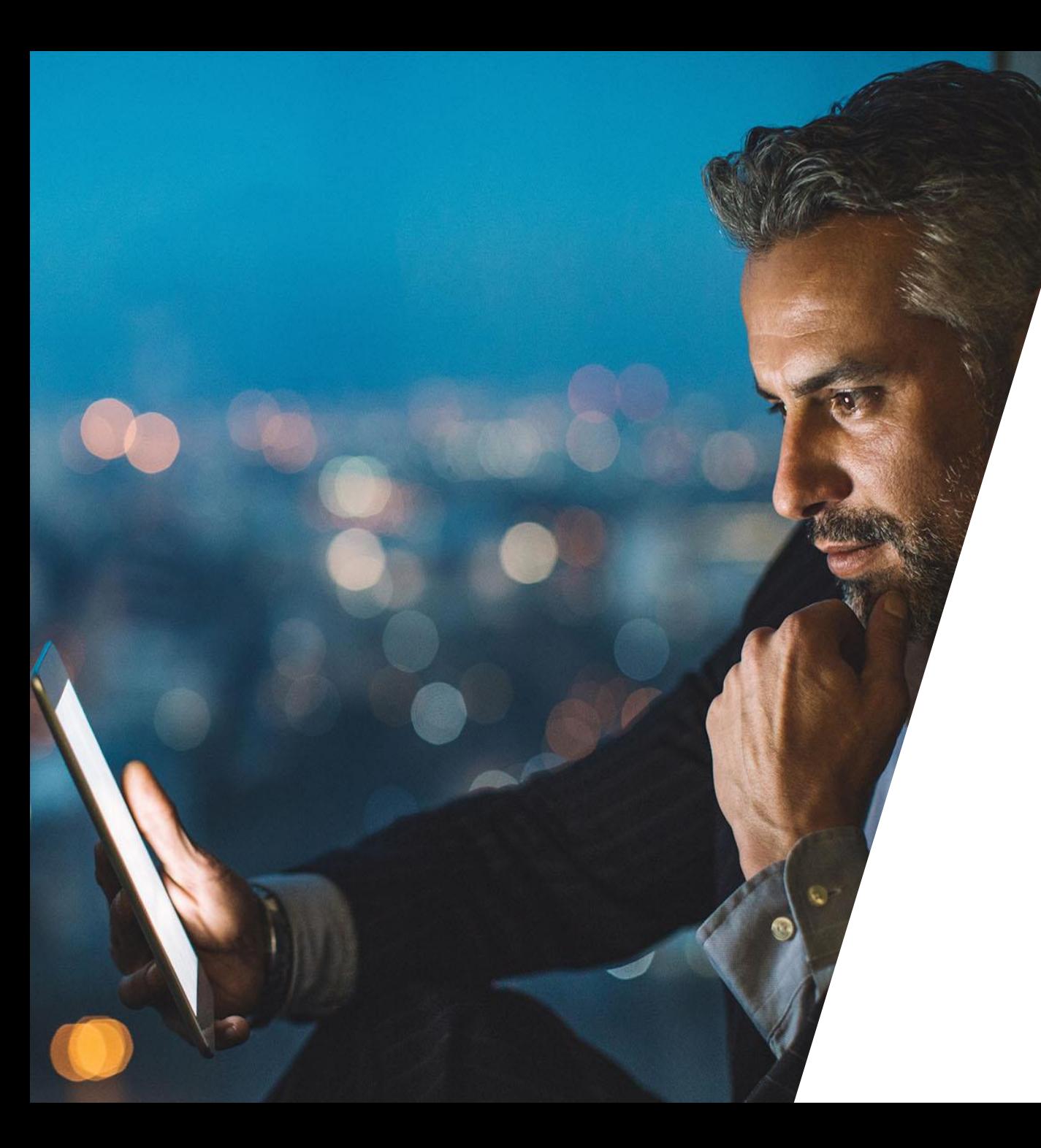

Your clients can top up, switch and manage regulars from the **client summary** screen.

At the start of each transaction, they're given an overview of what we'll ask during the online process.

They can select **Cancel request** at any time before they submit the transaction.

Copies of illustrations and application summaries produced here are available in the **Documents** section of the dashboard.

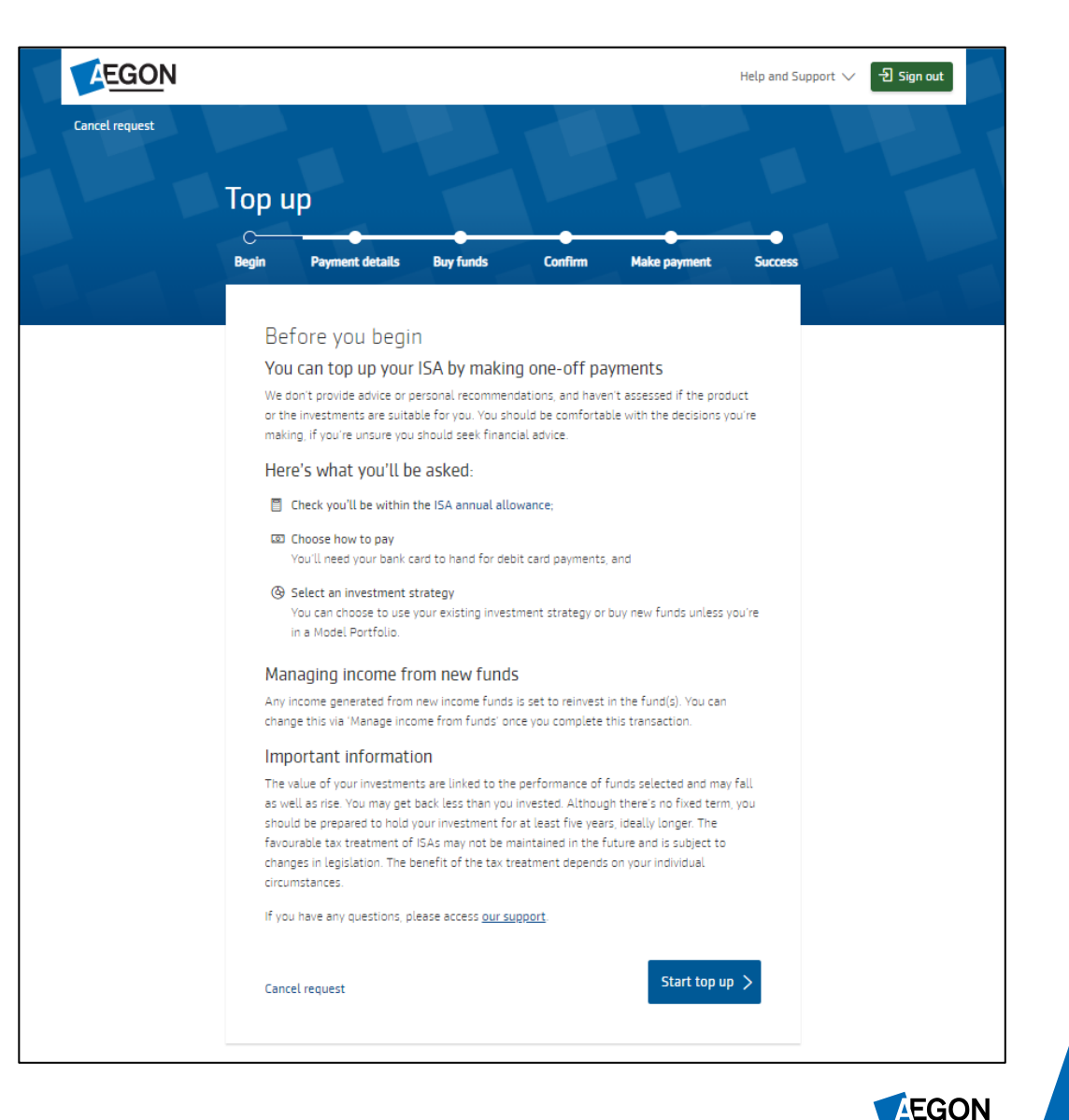

Your clients should select **More options** on the **client summary** screen to:

- **Transfer in**  ISA transfers (cash).
- **Convert fund distribution type**  convert from accumulation to income.
- **Make a one-off withdrawal** full or partial.
- **Manage income from funds** select whether to hold in cash, reinvest or pay as a lump sum.
- **View profile**  see the personal details we have registered.

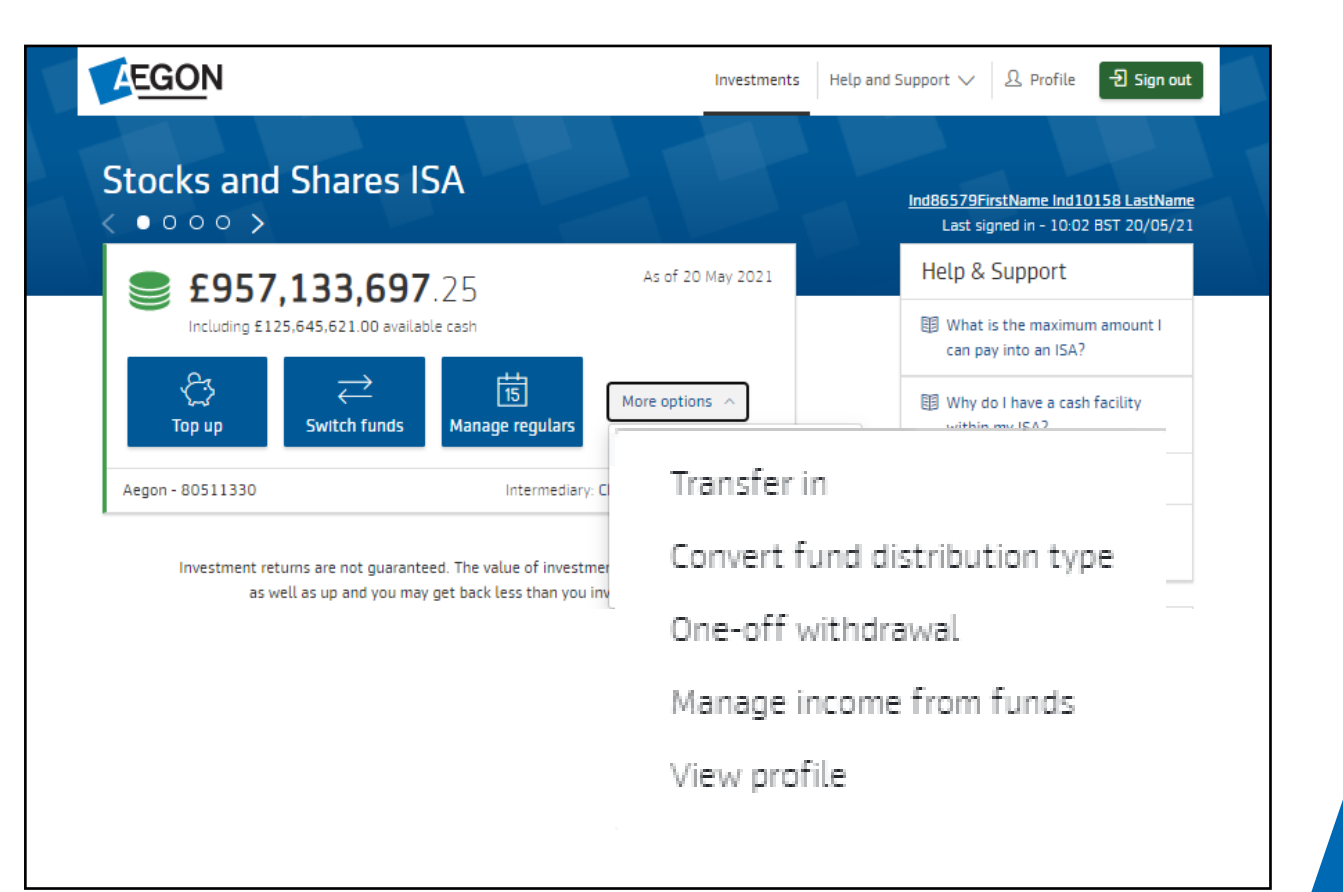

#### **View only versus view and transact**

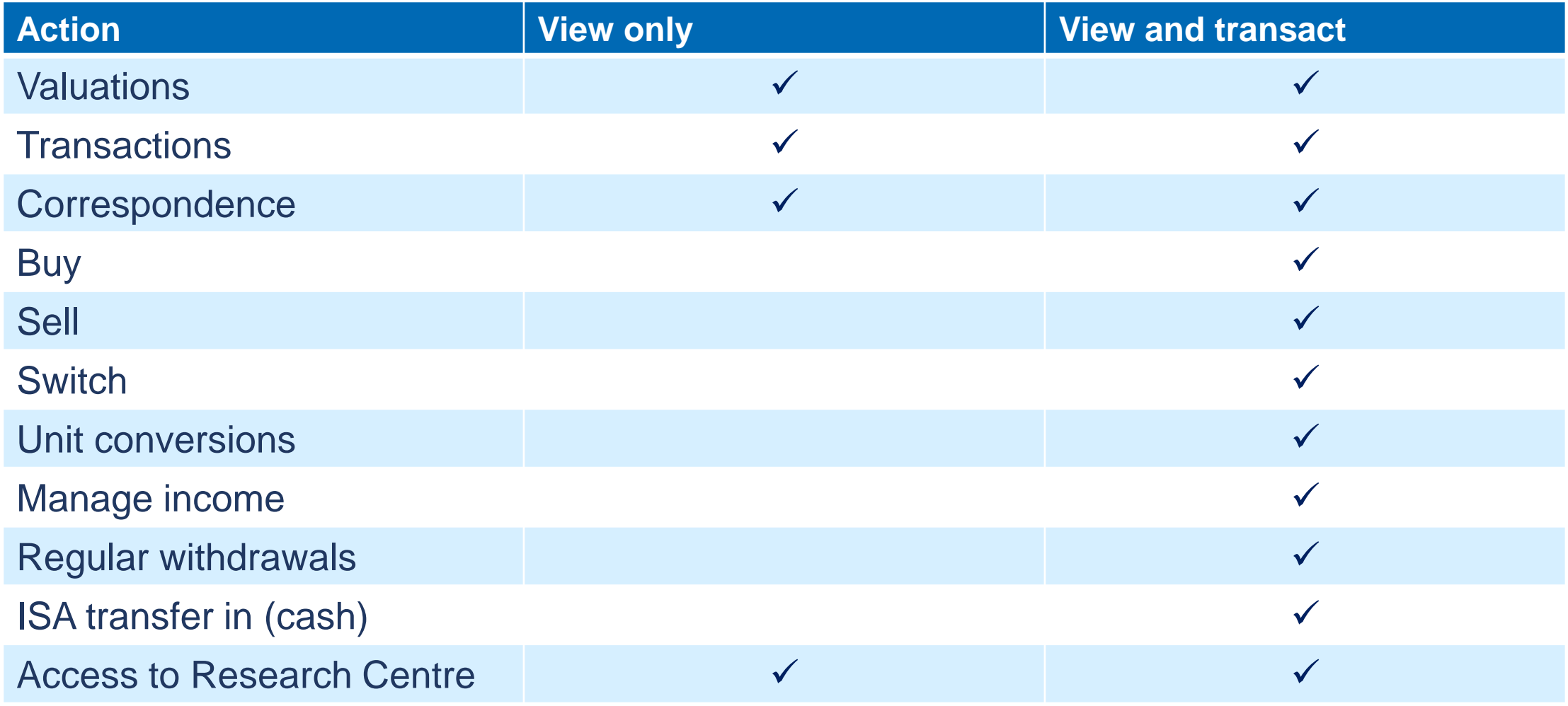

19

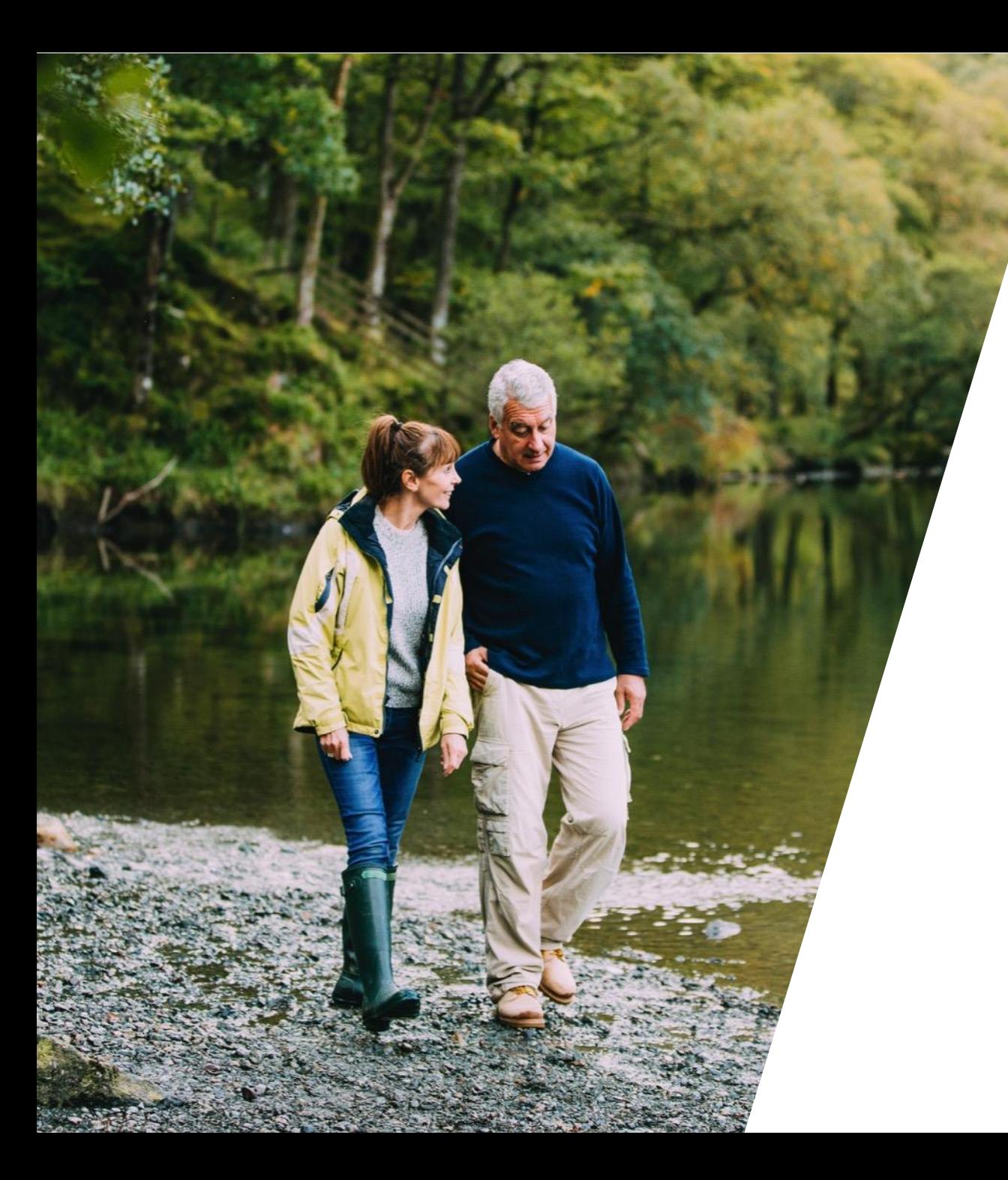

**What's the difference between view only and view and transaction access?**

**View only –** although your clients will see the transaction options on the client summary screen, if they do select an option they'll then see notification advising them to contact you (their intermediary) instead.

Application forms aren't available to your clients online and must be obtained through you (their adviser).

**View and transact** – as above, your clients will see the transaction options on the client summary screen but will be able to start the relevant transaction.

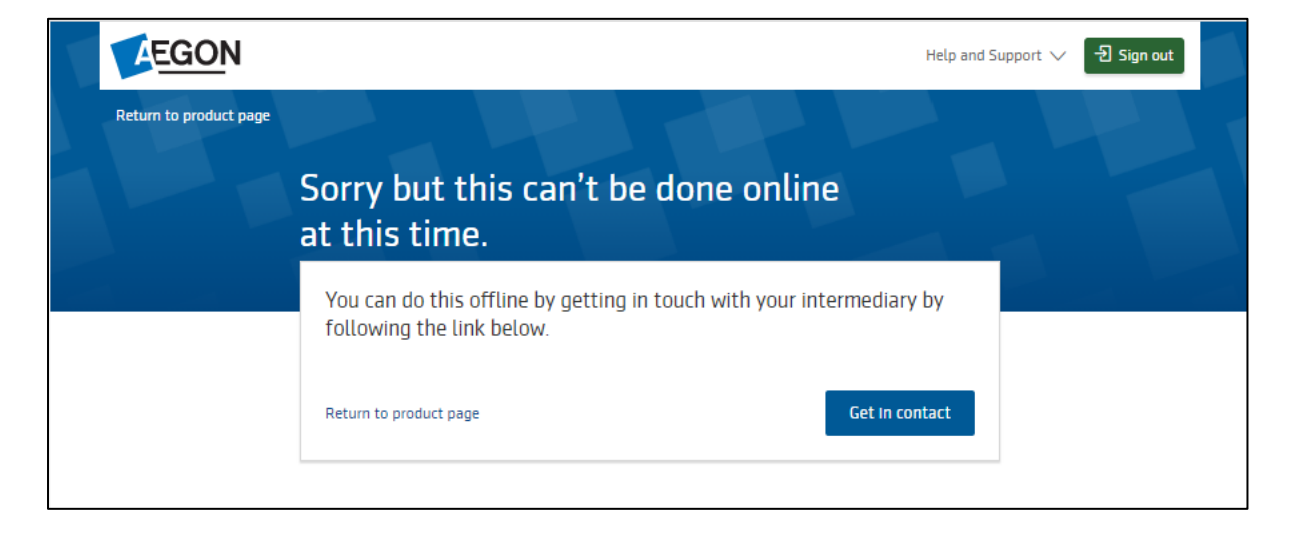

21

#### **How can my clients reset their password?** Your clients can select the **Forgotten password**  link on the sign in page.

#### **What if my clients have trouble registering or signing in?** Your clients can [view our support page](https://www.aegon.co.uk/customer/support/aegon-platform/online-access-and-security) for assistance.

#### **Can joint holders access the customer dashboard?**

Yes – but only if they're the primary account holder of the joint account. We don't give access to any other registered account holders.

#### **Can corporate holders access the customer dashboard?**

No, we don't provide corporate account holders with access to the customer dashboard.

#### **Can my clients access junior ISA accounts online?**

No, we don't provide online access for our junior ISA accounts.

#### **How do I change my client's access from view only to view and transact?** You can amend client access from **View profile**

under the **Client summary**.

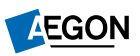

#### **How can my clients open a new product?**

New products must be opened by you, the adviser. Your clients can top up existing products online if they have view and transact access.

#### **Are there any products my clients can't access completely online?**

Your clients can't currently view a Junior ISA online or transact for an Aegon SIPP (including switch).

You should also note that some third-party products may have restrictions on certain transactions.

#### **Can my client transact on or select model portfolios?**

If your client is assigned to a model portfolio, they'll have the option to buy new funds or allocate using existing fund allocation (such as a model portfolio).

If they're not in a model portfolio, then they won't have the option to select a new model from the fund drop down menu in the online process.

#### **Can my client transact on or select a fund panel?**

Yes – but only if the option to show fund panels on the customer dashboard was selected when the fund panel was set up.

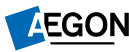

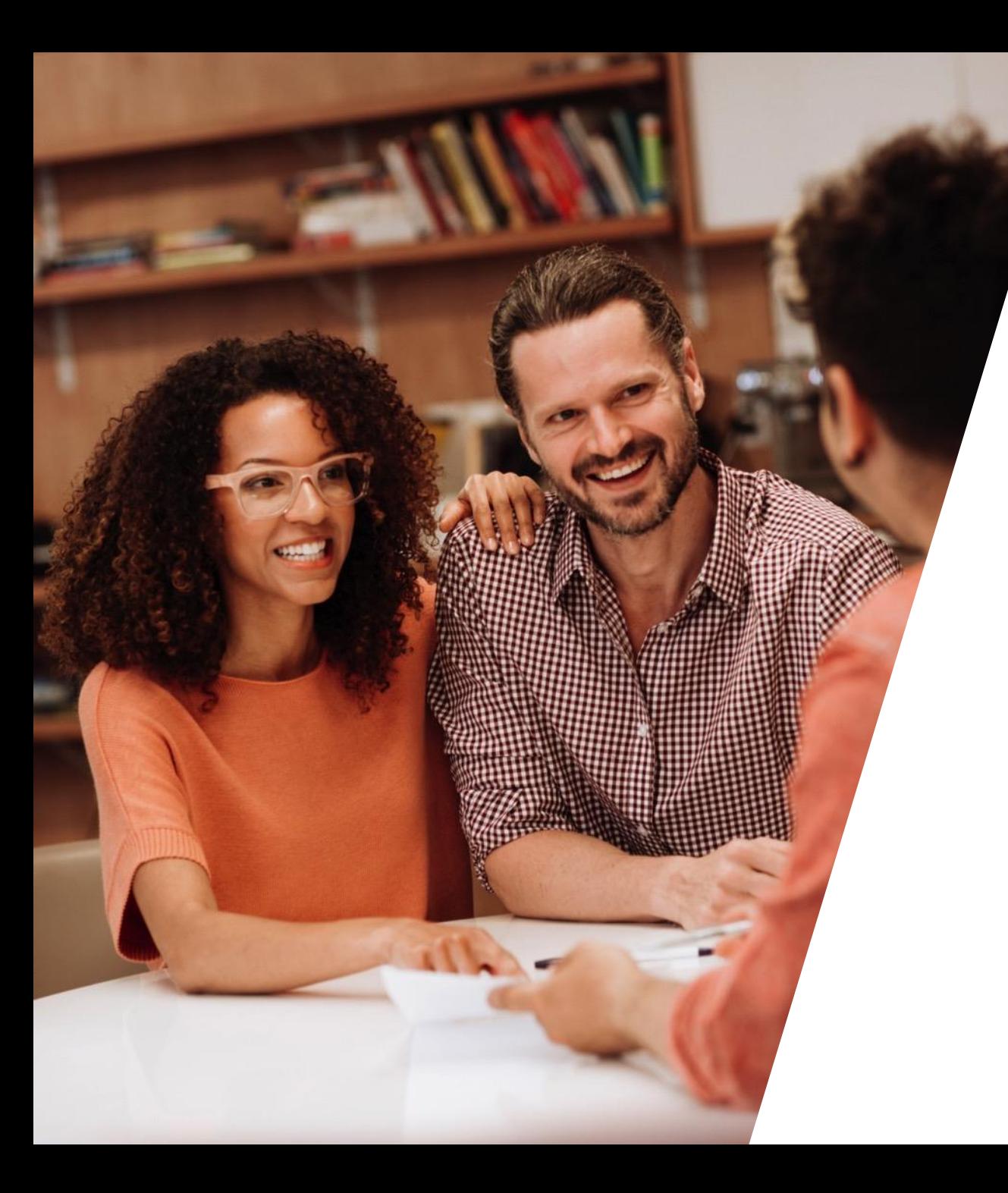

# Learning outcomes

## Learning outcomes

- - You should now be able to register to use the customer dashboard for your clients.
	- You should now understand how your clients can use the customer dashboard.
- **3** You should now know how your clients can transact using the customer dashboard.

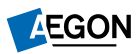

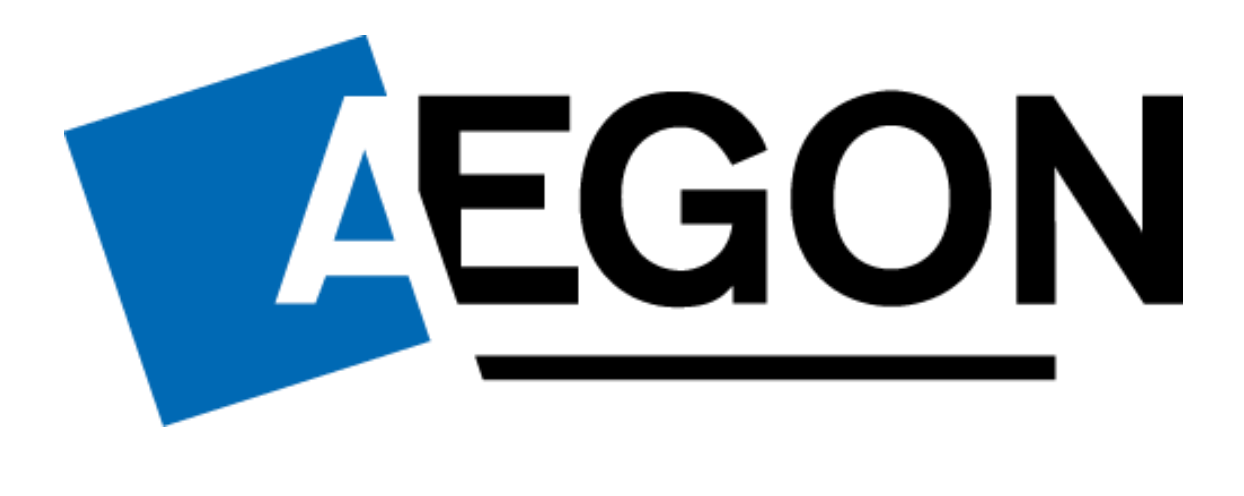

APLT390849 07/23